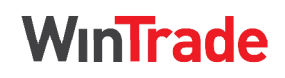

**Quick Reference Guide** 

### **Establish an Import Letter of Credit**

1. In the left menu panel, select **Letters of Credit > Import LC > All** to display the Transactions grid.

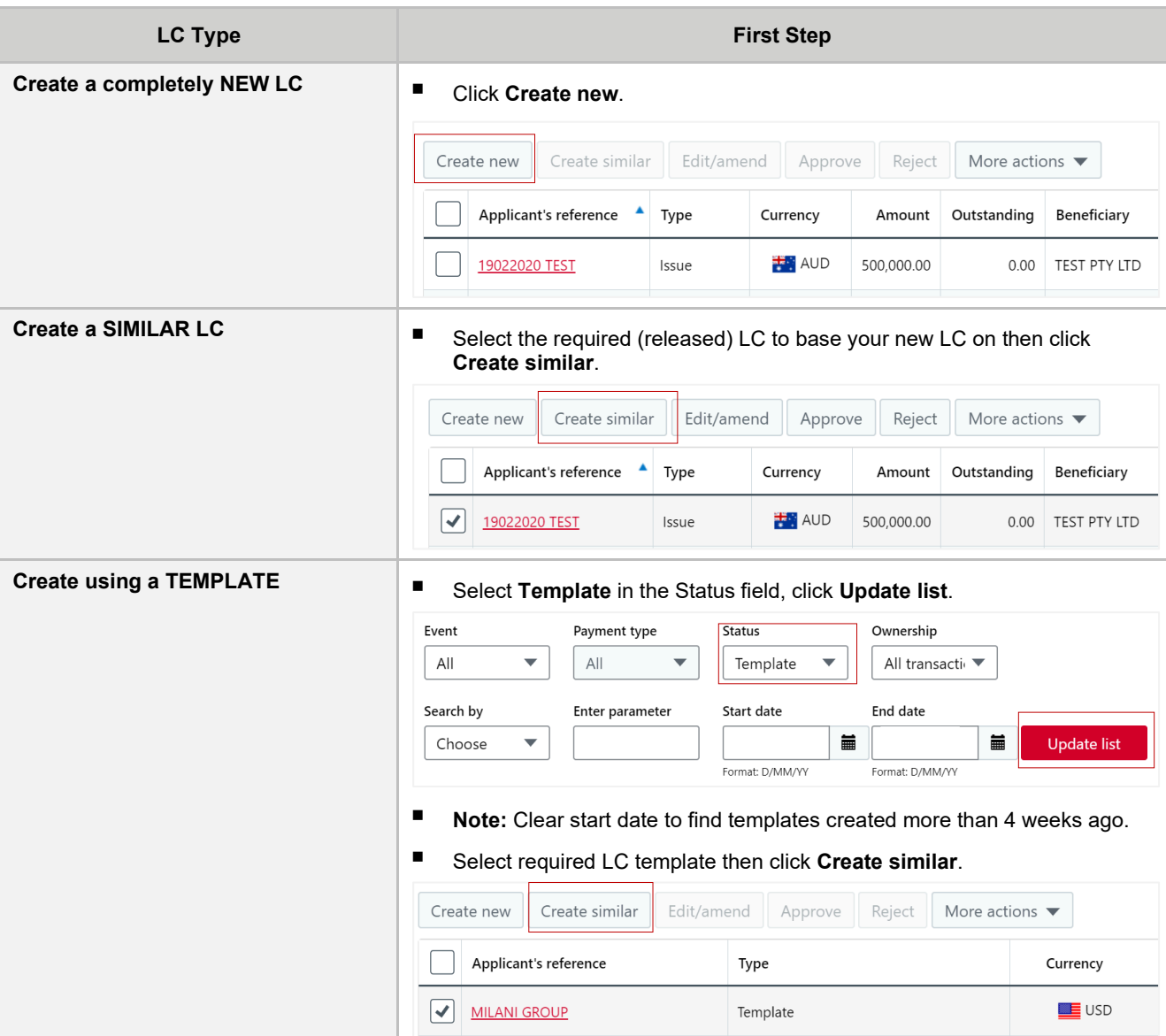

### 2. Complete **1. Parties information**.

- Enter your applicant reference number for the LC.
- **Applicant** and **Account party** fields will default to your company.
- If you want the LC to be transferable, select **This letter of credit (LC) is transferable.**
- Select the **Beneficiary** and the **Beneficiary bank**.
- Please ensure that full address of Beneficiary, Beneficiary Bank along with the SWIFT code of the Beneficiary Bank is provided.
- Select **Confirmation instructions to advising bank**.
- 3. Complete **2. Payment information**.
	- Select **Currency**.
	- Enter **Amount**.
	- **If tolerance** is required, select type, then enter the percentage of tolerance or the amount.

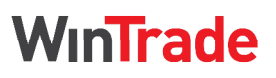

**Quick Reference Guide** 

- Complete **Payment** terms.
	- o Select if the LC is Sight or Term.
	- o For a **Sight LC**, select **Sight** and go the Expiry terms section.

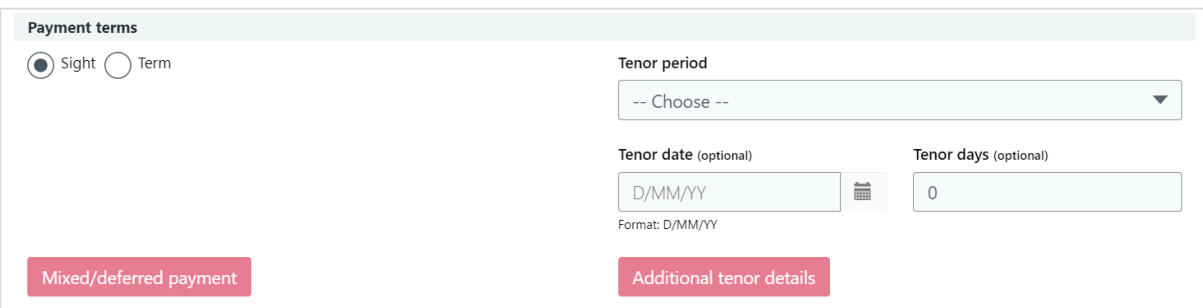

- For a **Term LC,** select **Term** and the **Tenor period**, then enter the optional **Tenor date** and **Tenor days**.
- If required, click **Additional tenor details** and add information on the multiple tenors. The **Tenor date** or **Tenor days** fields should reflect the latest date.

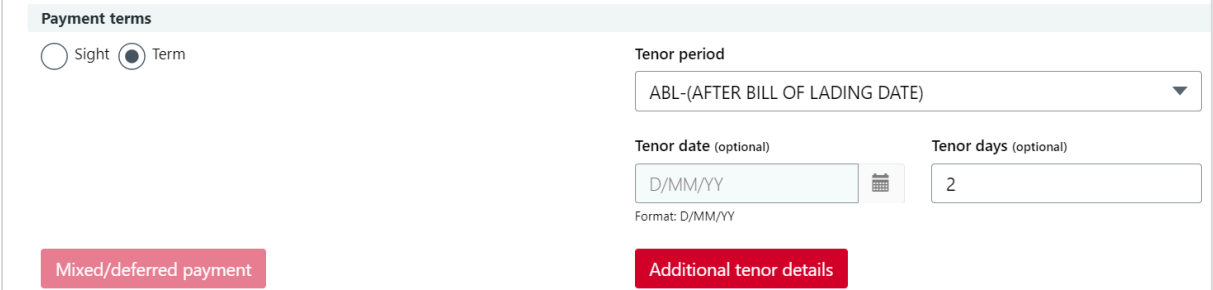

- Complete **Expiry terms**.
	- o Select **Expiry date**. The date should equal the **Latest shipment date** (if this is entered on the next screen) plus the **Document presentation period**.
	- o Select **Place of expiry**.
	- o If required, enter **Document presentation period (days)** and **Document presentation period (text)**. For example, "AFTER SHIPMENT DATE", "AFTER B/L DATE", "AFTER INVOICE DATE".

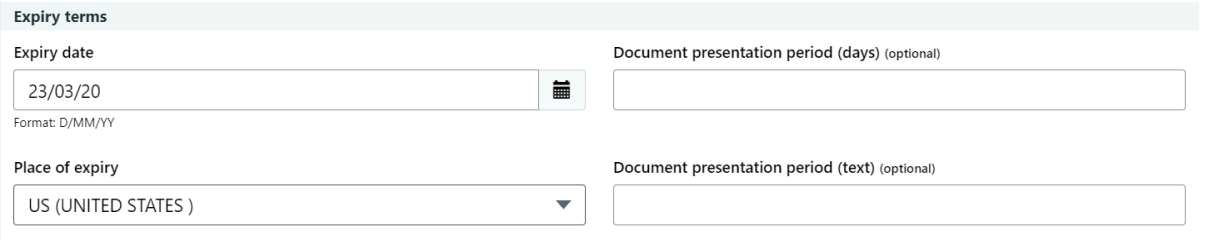

- 4. Complete **3. Shipping information**.
	- Select **Latest shipment date**.
	- Select **Shipping incoterm**.
	- Select **Partial Shipments** option and **Transhipment** option.
	- Complete **Shipping details.**
	- Complete the **Details of charges**.
- 5. Complete **4. Goods Description**.
	- Enter the **Description of goods**, by using a phrase or typing the description.
	- Select a phrase and click the red arrow to move it across. Click ("+") to add a new phrase/text.

# WinTrade

**Quick Reference Guide** 

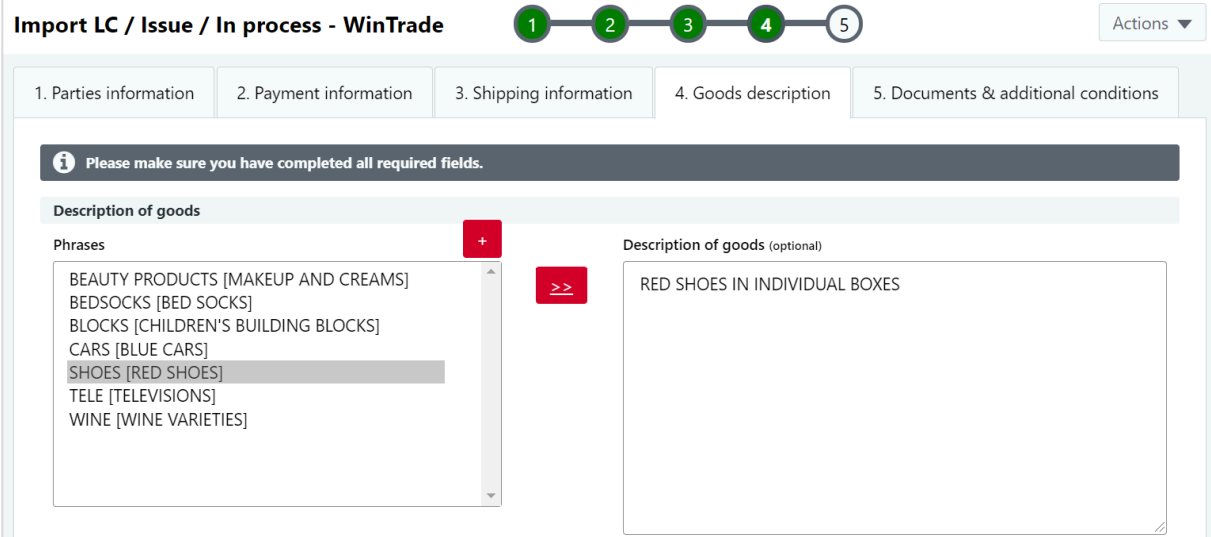

- 6. Complete **5. Documents & additional conditions**.
	- Select **Documents required** for the LC. Click ("+") to add a new phrase/text.

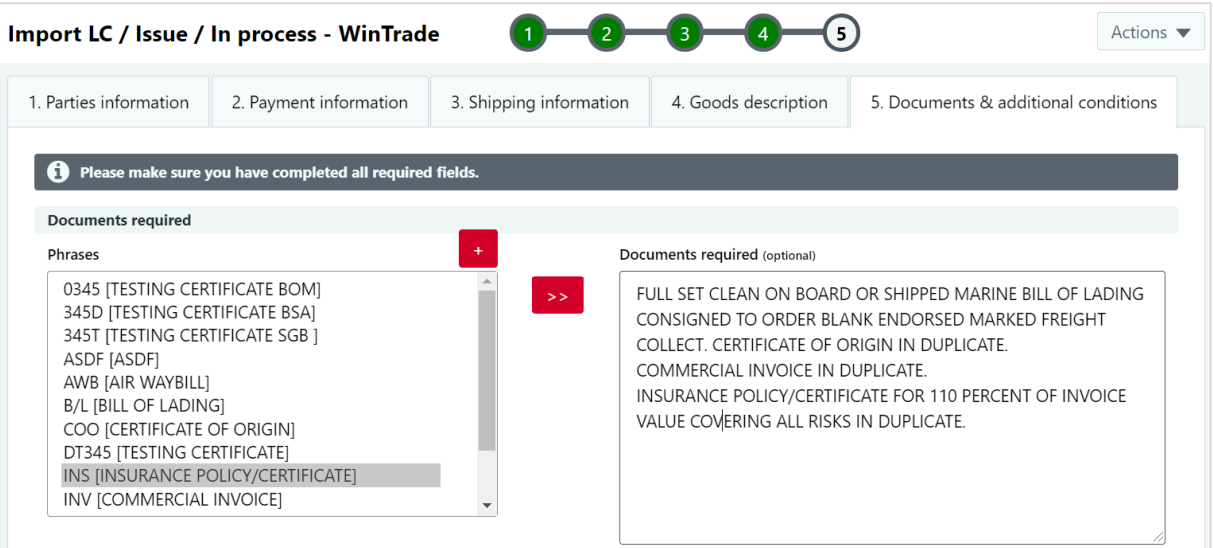

Select **Additional conditions** for the LC. Click ("+") to add a new phrase/text.

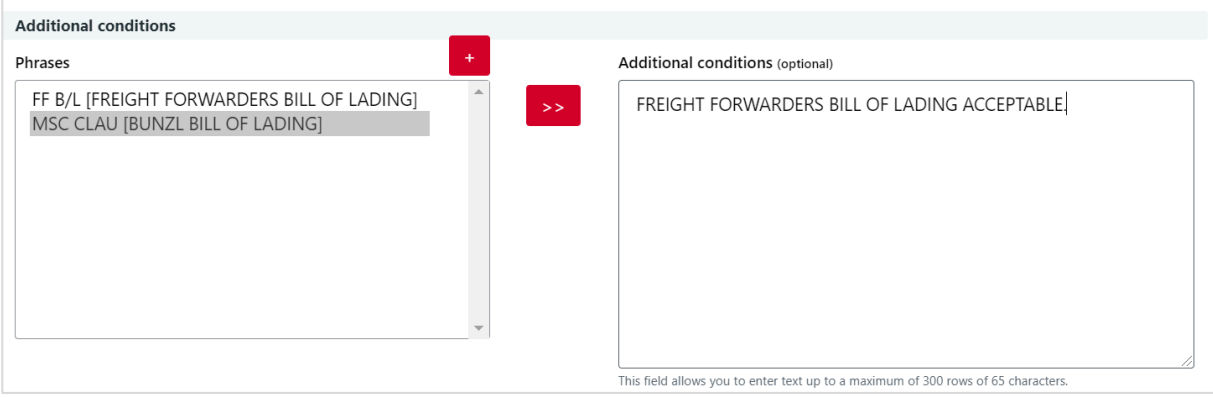

Select any **Special payment conditions for beneficiary**. Click ("+") to add a new phrase/text.

WinTrade

**Quick Reference Guide** 

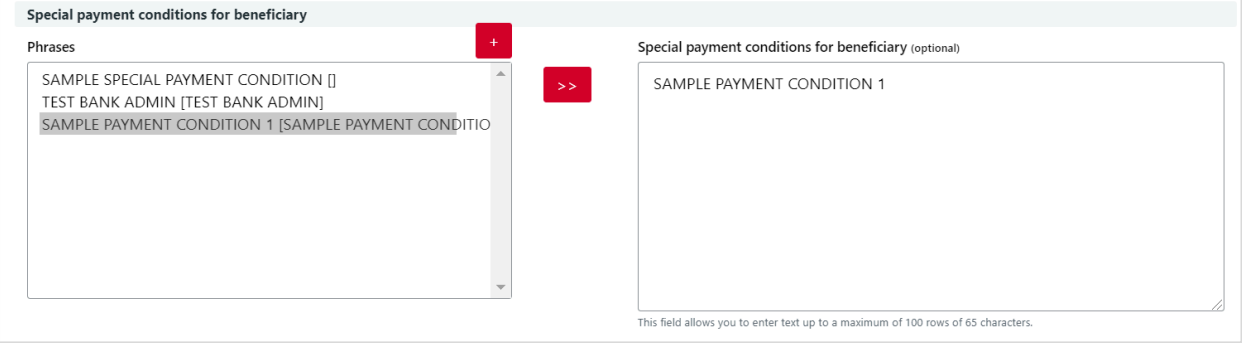

7. Check that you have green traffic lights for all tabs.

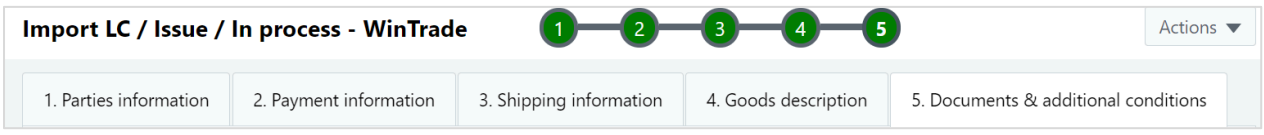

8. Open **Actions**, click **Save**. The transaction now needs to be checked and approved before it is sent to the bank.

### **Pay a Sight LC without discrepancies**

- 1. Select the **Import LC** grid with the **Transactions** tab displayed.
- 2. Select the LC to be paid.
- 3. Click **Edit/amend** to open the transaction.
- 4. On **1. Summary** tab, review details of transactions. Discrepancies will be blank as this LC is clean i.e. no discrepancies.
- 5. Select **2. Acceptance** tab.
	- **'Accept'** will be selected by default as there are no discrepancies.
	- Select the **Disposal of documents** method.
	- Select the **Account to debit charges** from. If none selected, the charges will be deducted from the same account as the proceeds.

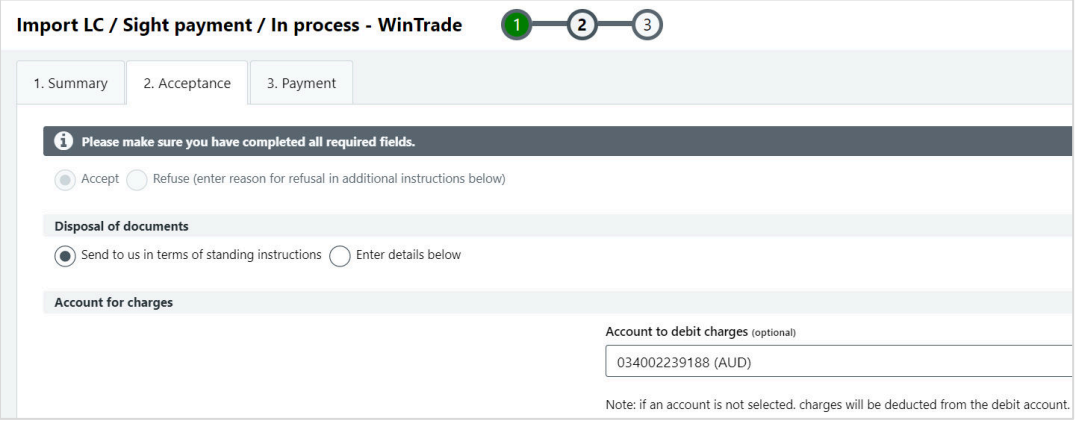

- 6. Select **3. Payment** tab.
	- **Enter the payment instructions.**
	- Select **New** and nominate the account.

**Quick Reference Guide** 

1. Summa

 $\theta$ Amou Enter Payme

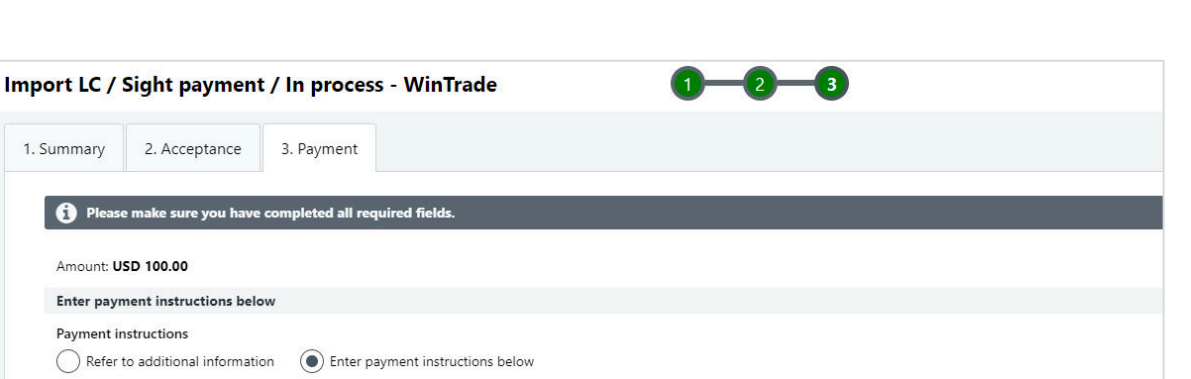

WinTrade

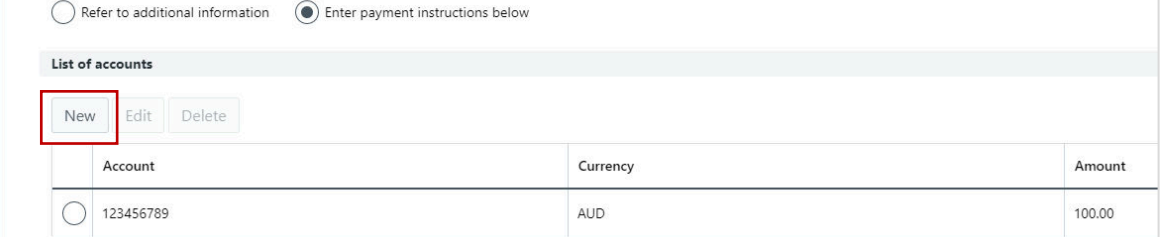

- If currency conversion is needed, select **New.**
- Enter foreign exchange instructions in the **Edit foreign exchange instruction** window. Click **Save**.

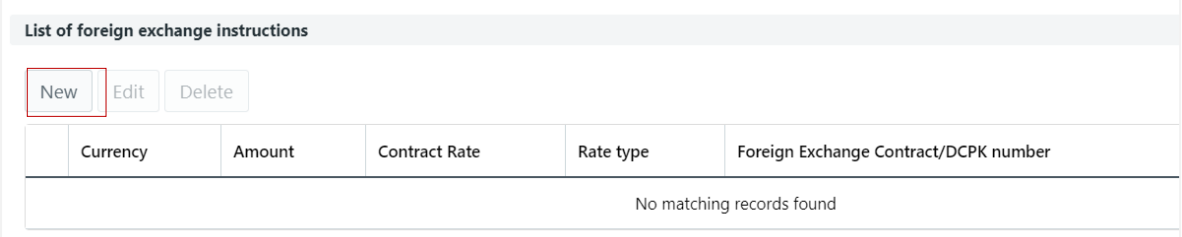

- If finance is required, click **New** in the **Advances request** section.
- Complete the **Edit advances request**, then click **Save**.

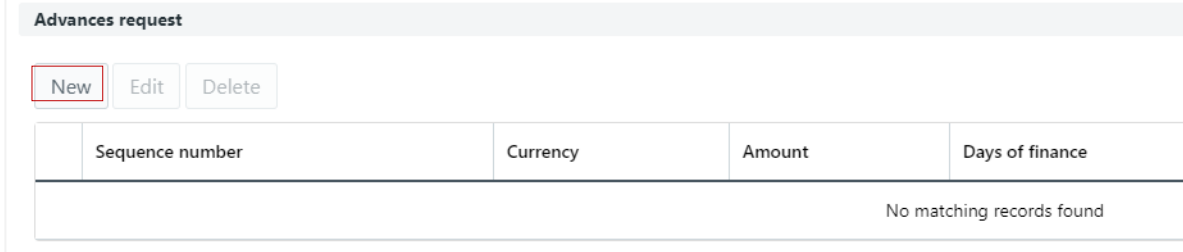

- Review all details on the **3. Payments tab**. If no revisions are required, save the payment.
- 7. Open **Actions**, click **Save**. The transaction is ready for final review and approval.

### **Sight LC with discrepancies**

You need to advise the bank whether a Sight LC with discrepancies will be Accepted or Dishonoured.

- 1. Select the **Import LC** grid with the **Transactions** tab displayed.
- 2. Select Sight LC you are providing advice on:
	- The transaction will have a **Discrepant-payment (\*) +D** type and an **In process** status.
	- **D** indicates there are discrepancies with the Import LC.

# WinTrade

**Quick Reference Guide** 

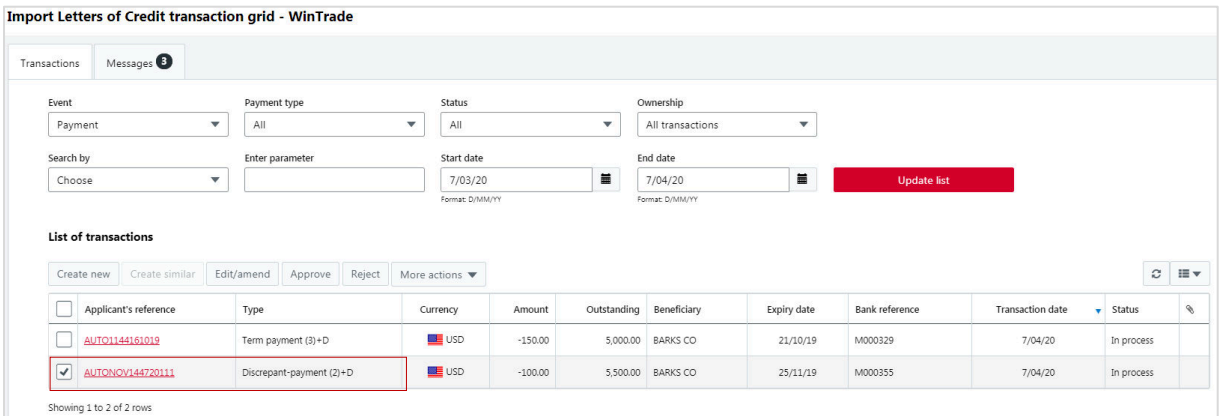

- 3. Click **Edit/amend** to open the LC.
- 4. View the **1. Summary** tab, click **Discrepancies** to view the pop-up box, then click **Close.**

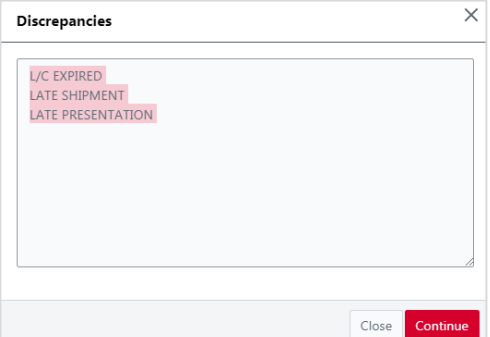

- 5. Select **2. Acceptance** tab.To advise whether a Sight LC with discrepancies will be **Accepted:**
	- Choose **Accept**.
	- Choose **Disposal of documents** and provide **Account to debit charges**.
	- Then proceed to **3. Payment** tab and refer to the above section **Pay Sight LC without Discrepancies**.
	- **Proceed to Approval of transaction.**

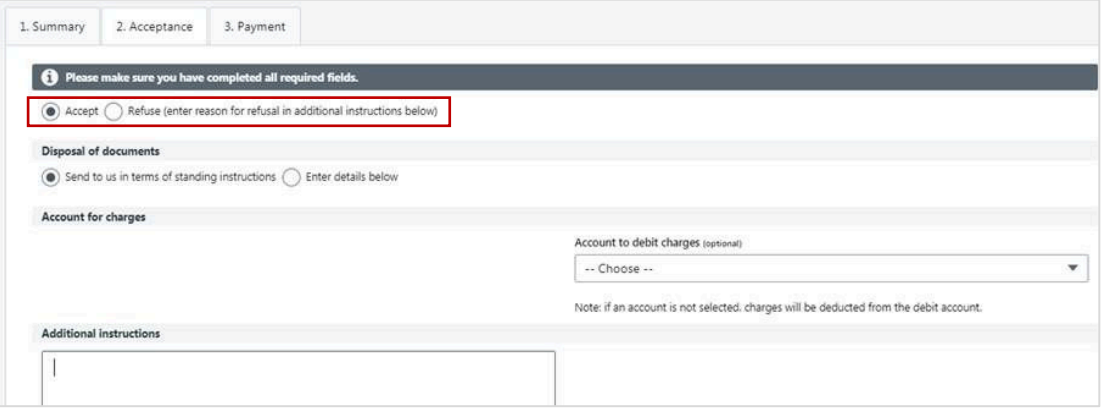

**OR** to advise whether a Sight LC with discrepancies will be **Dishonoured:**

- Choose **Refuse**, then enter the reasons in the **Additional Instructions** field. Please note that all details in Payment tab will be disabled.
- 6. Open **Actions**, click **Save.** 
	- The transaction is now ready for approval.
	- If the LC was refused, the instructions still need to be approved so they are sent to the bank.

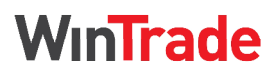

**Quick Reference Guide** 

### **View Term LC without discrepancies**

- 1. Select the **Import LC** grid with the **Transactions** tab displayed.
- 2. Select the **Term LC**. The Term LC without discrepancies will be released and displayed on the grid as **Accepted**. You do not need to 'Accept' as the documents comply with the Terms & Conditions of the LC.

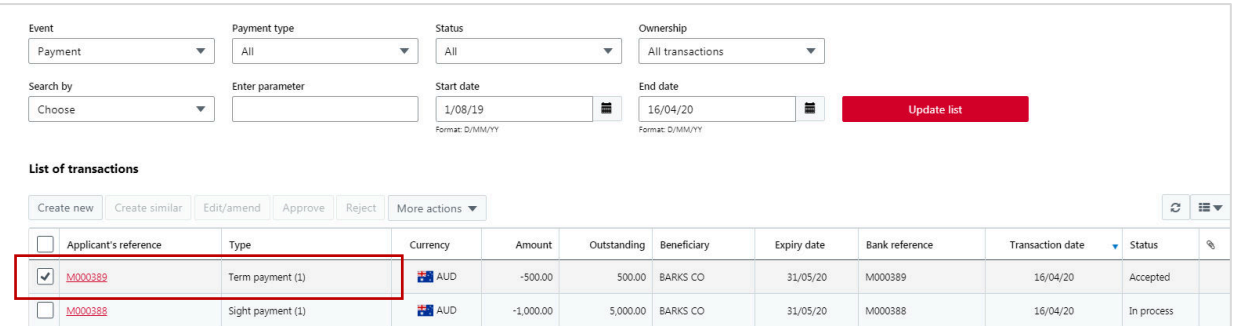

#### 3. Review the **1. Summary** tab

4. Review the **2. Acceptance** tab. You can view the transaction and check the images of the documents attached. Documents will be posted as per your disposal instructions.

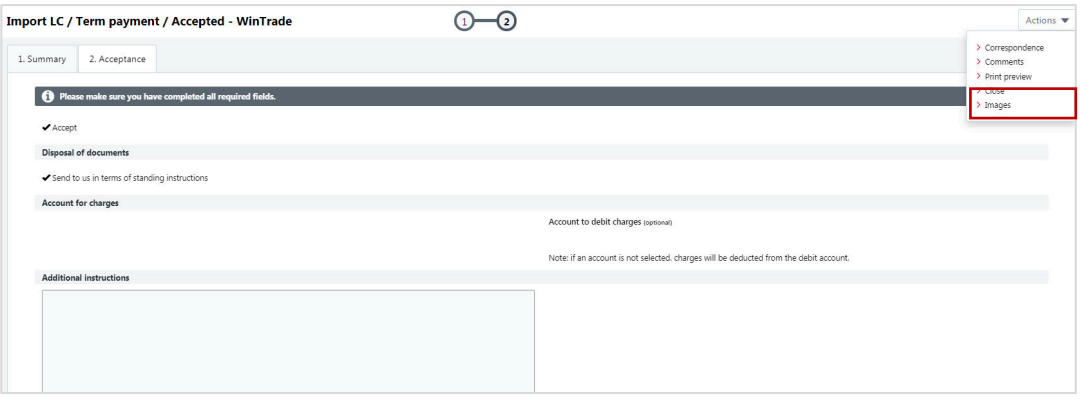

5. After review, open **Actions** and click **Close**.

### **Term LC with discrepancies**

You need to advise the bank whether a Term LC with discrepancies will be Accepted or Dishonoured.

- 1. Select the **Import LC** grid with the **Transactions** tab displayed.
- 2. Select term LC you are providing advice on.
	- The transaction will have a **Term payment +D** type and an **In process** status.
	- **D** indicates there are discrepancies with the Import LC.

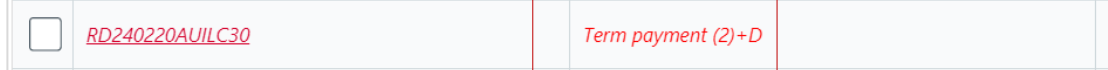

- 3. Click **Edit/amend** to open the LC.
- 4. View the **1. Summary** tab, click **Discrepancies** to view pop-up box, then click **Close.**

# WinTrade

**Quick Reference Guide** 

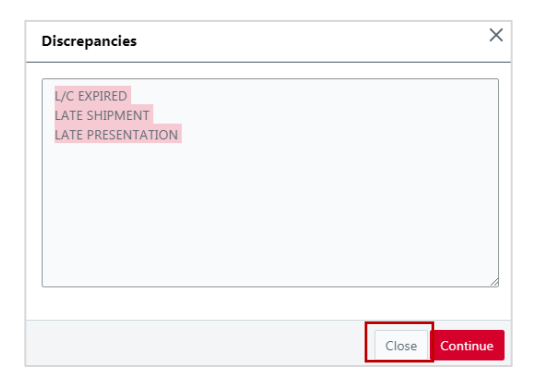

5. Click **2. Acceptance** tab, select click **Accept or Refuse** the Discrepancies noted for this drawing.

To advise whether a Term LC with discrepancies will be Accepted:

- Choose **Accept**.
- Choose Disposal of Documents and provide **Account to debit charges**. Then proceed to Approval of the transaction.

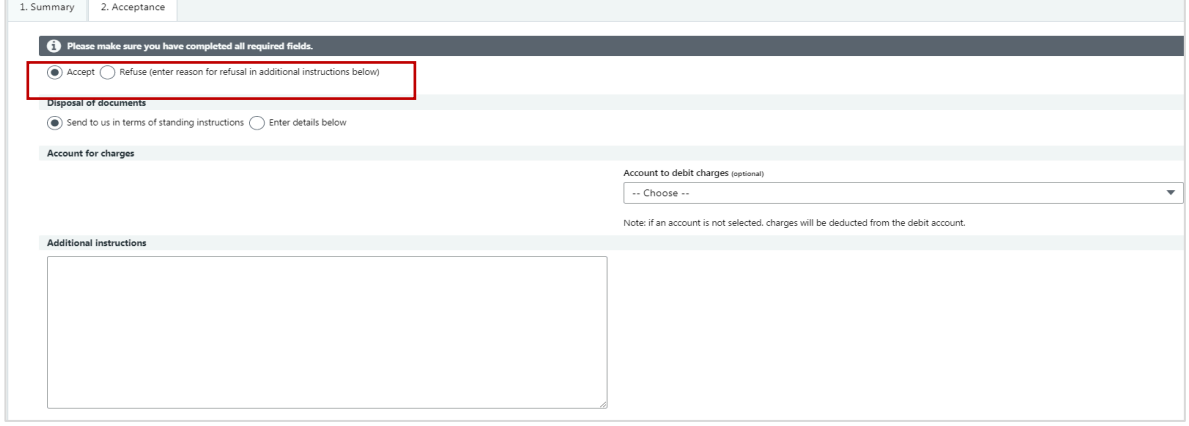

OR to advise whether a Term LC with discrepancies will be Dishonoured:

- Choose **Refuse**.
- For refuse, enter reasons in the **Additional Instructions** field. Please note that all details in Payment Tab will be disabled. Then proceed to Approval of transaction.

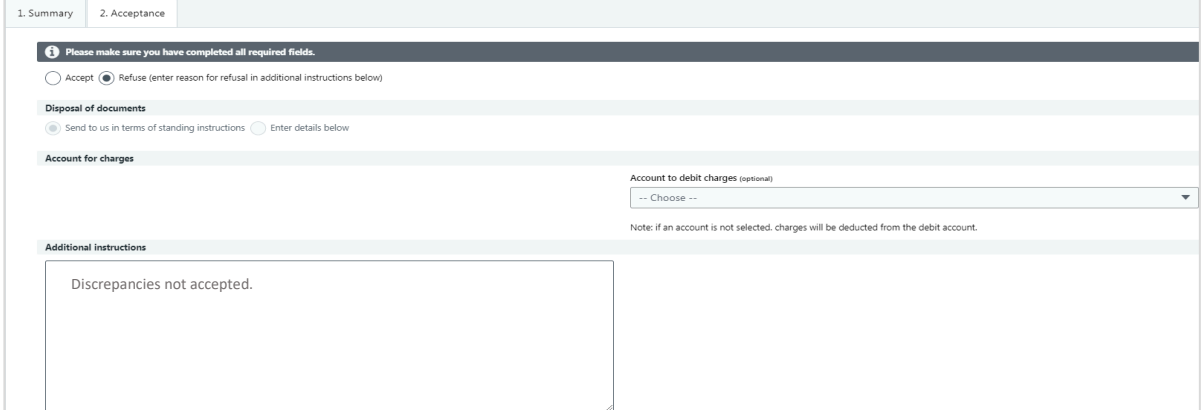

- 7. Open **Actions**, click **Save.** 
	- The transaction is now ready for approval.

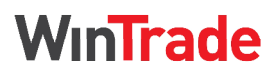

**Quick Reference Guide** 

### **Pay a Term LC**

- 1. Select the **Import LC** grid with the **Transactions** tab displayed.
- 2. Select the **Term LC**.
	- The transaction will have a **Term Payment** type and an **In process** status, three days before the maturity date.
- 3. Click **Edit/Amend** to open the transaction.

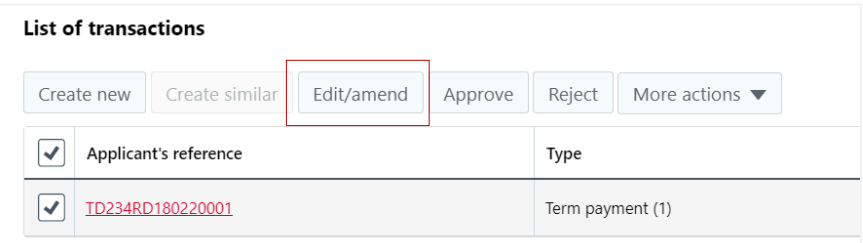

4. Review the **1. Summary** tab information and check accuracy.

#### 5. Select **2. Acceptance** tab.

- Select the **Account to debit charges**. If none selected, the charges will be deducted from the same account as the proceeds.
- Enter other additional instructions in the **Additional Instructions** field, e.g. if payment is made by a method other than from an account.

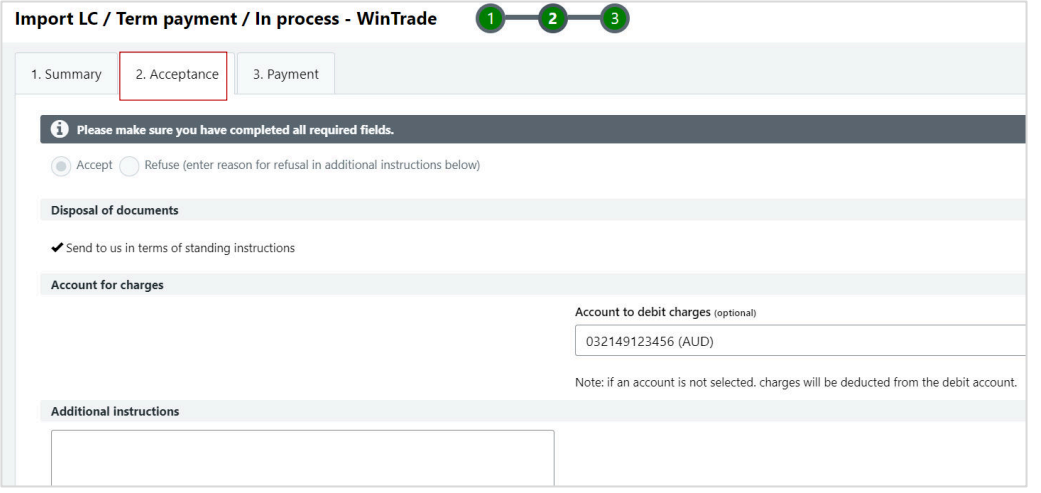

#### 6. Select **3. Payment** tab.

 Enter the payment instructions, then select **New** to nominate the payment account. **Note** – payment can be made from up to six accounts.

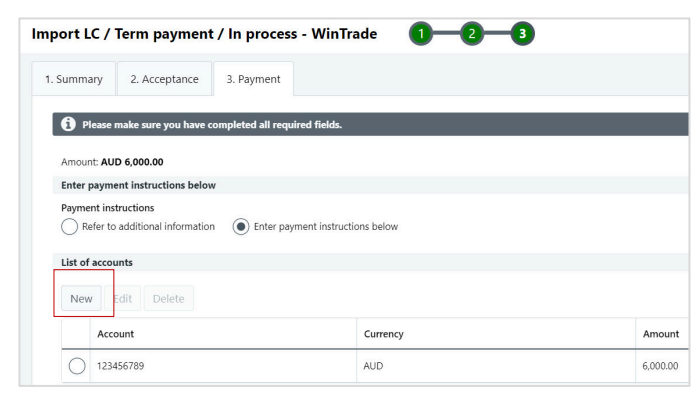

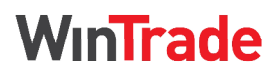

**Quick Reference Guide** 

- If currency conversion is needed, select **New** and enter foreign exchange instructions in the **Edit foreign exchange instruction** window.
- If finance is required, click **New** in the **Advances request** section.
- Review all details on the **3. Payments tab**. If no revisions are required, move on to save the term payment.
- 7. Open **Actions**, click **Save.** The transaction is ready for final review and approval.

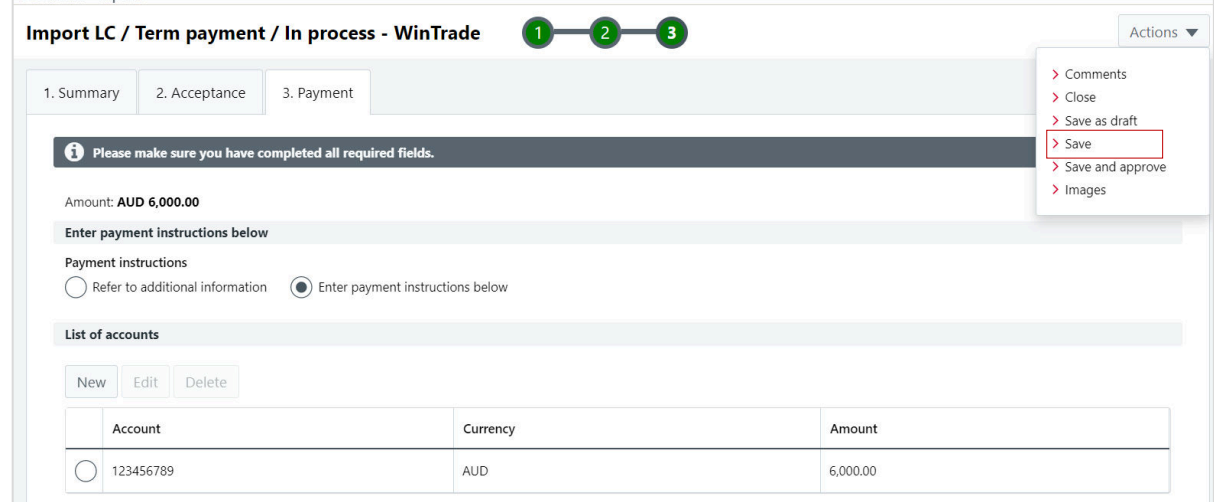

### **Approve an LC payment**

There are two ways to approve a Sight or Term LC payment.

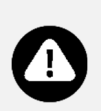

- **With review (highly recommended)** review and ensure the details of the payment/transaction are correct before approving and sending to the bank.
- **Without review** select the check-box in front of application. Open **Actions**, click **Save and approve** and enter your password in the **Approve transaction** window. When selecting the check box, the 'Approve' button becomes active and there is no 'Approve' option under **More actions**.
- 1. Select the **Import LC** grid with the **Transactions** tab displayed.
- 2. Click the **Applicant's reference** link of the term payment to be approved. The transaction will have an **In process**  status.

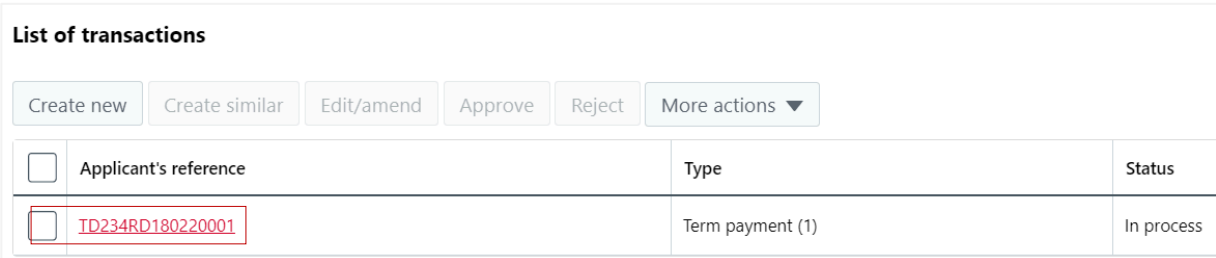

3. Review the **3. Payment** tab and check all details.

# WinTrade

**Quick Reference Guide** 

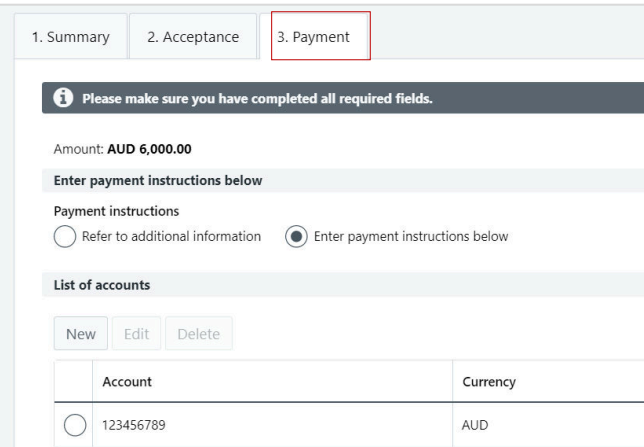

4. Open **Actions**, click **Save and approve** and enter your password in the pop-up **Approve transaction** screen. The transactions status will change to Sent to bank.

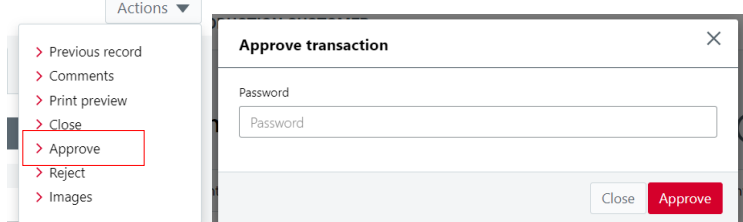

## **Approve a Term LC - Discrepancies to be Accepted or Dishonoured**

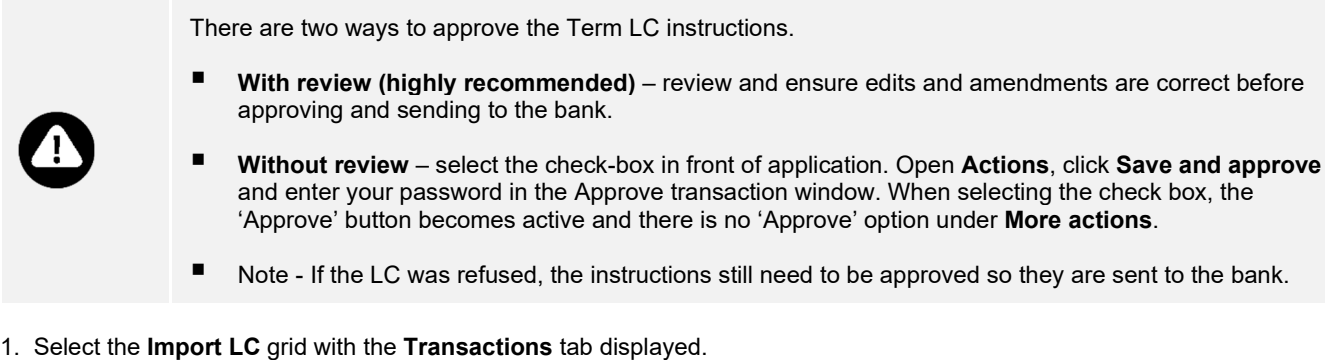

- 2. Select Term LC with discrepancies to be approved.
- 3. On the **1. Summary tab**, click **Discrepancies** to view and check them.

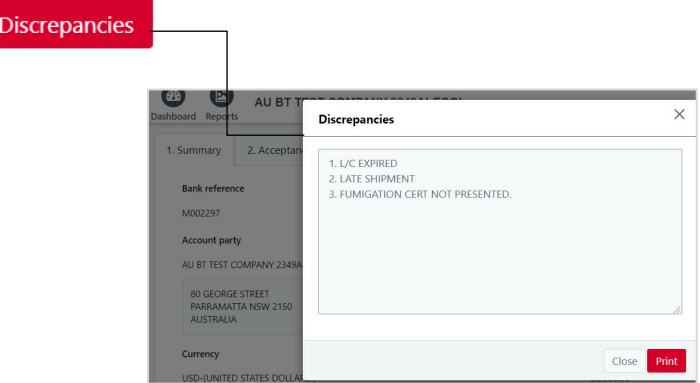

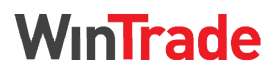

**Quick Reference Guide** 

4. Select **2. Acceptance** tab and check the details.

### **Acceptance of discrepancies**

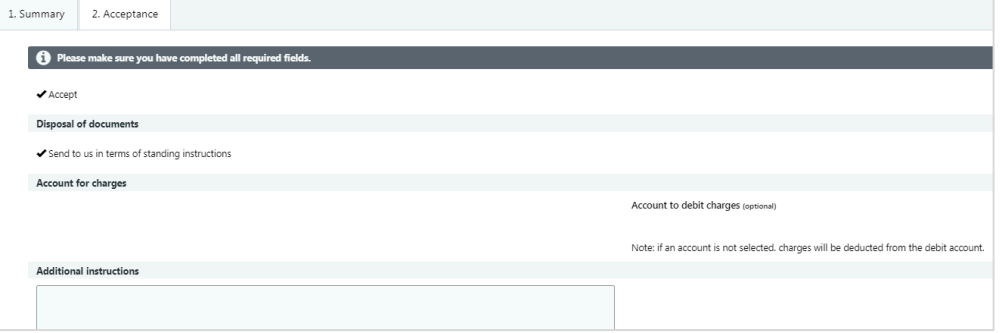

#### **Refusal of discrepancies**

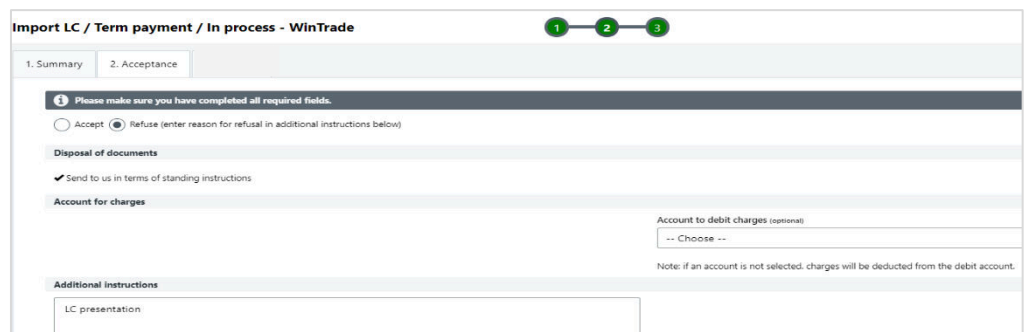

6. To approve and submit to the bank, open **Actions**, click **Save** and enter your password in the pop-up **Approve transaction** window.

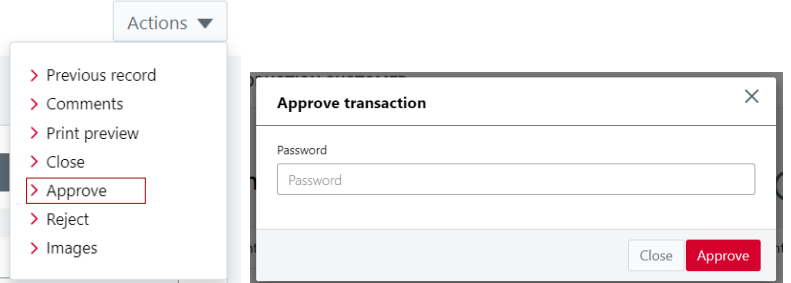

### **Create an Import LC template**

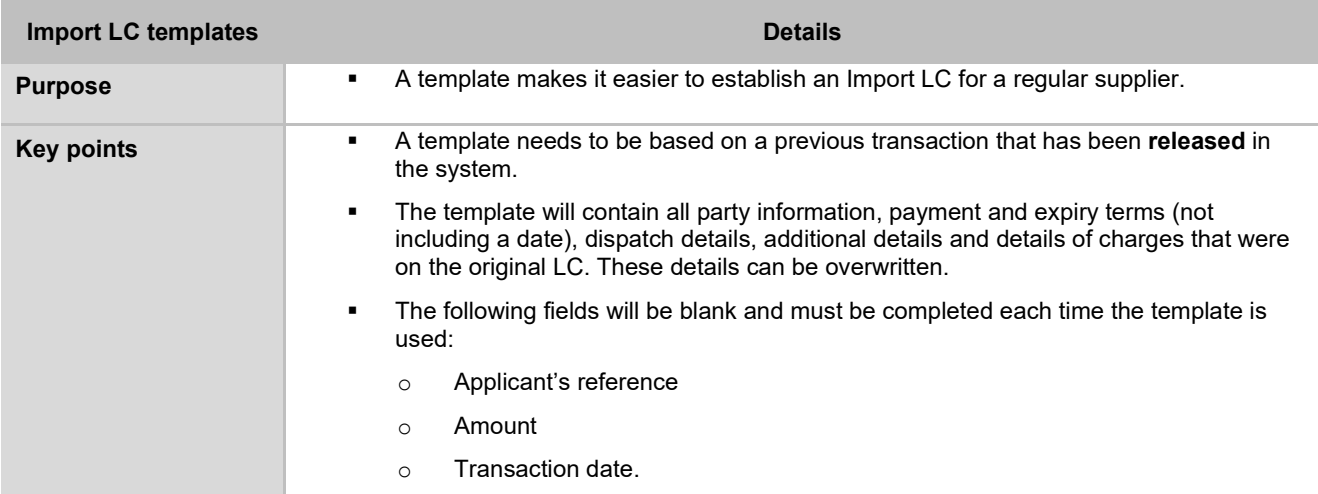

**Quick Reference Guide** 

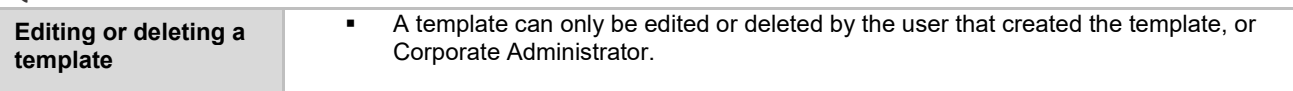

WinTrade

- 1. Select the **Import LC** grid with the **Transactions** tab displayed.
- 2. Click the **Applicant's reference** link for the transaction you want to use for the template.

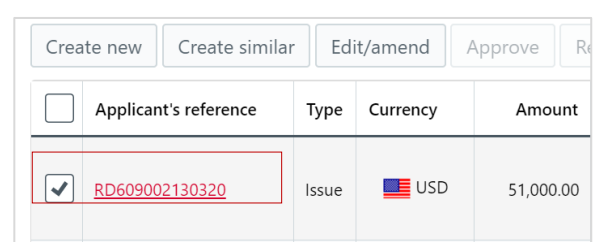

3. Open **Actions**, click **Save as template**.

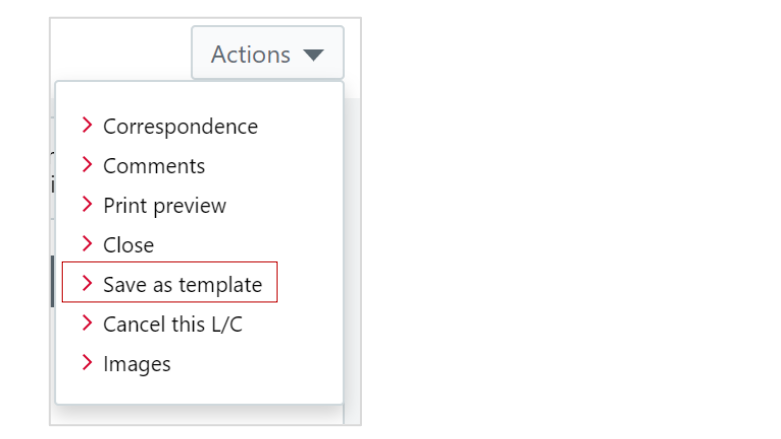

4. Enter a template name.

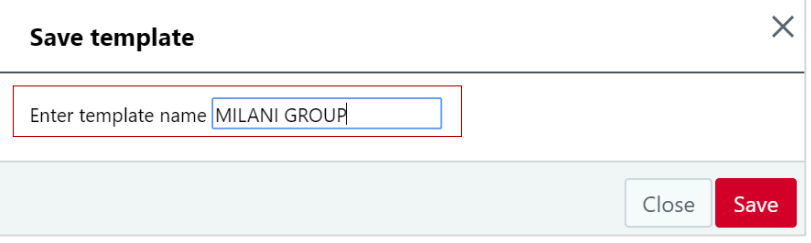

- 5. Click **Save**.
	- The Applicant's reference will change to the selected template name and the Status will change to Template.

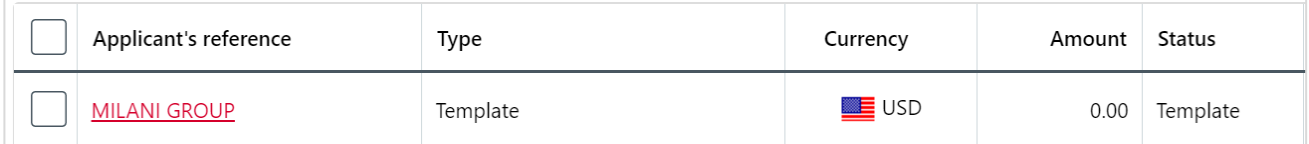

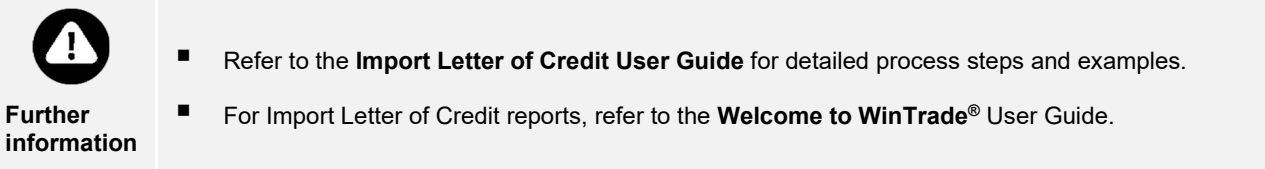